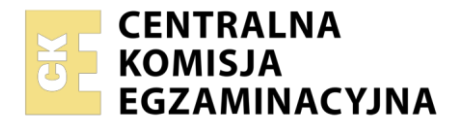

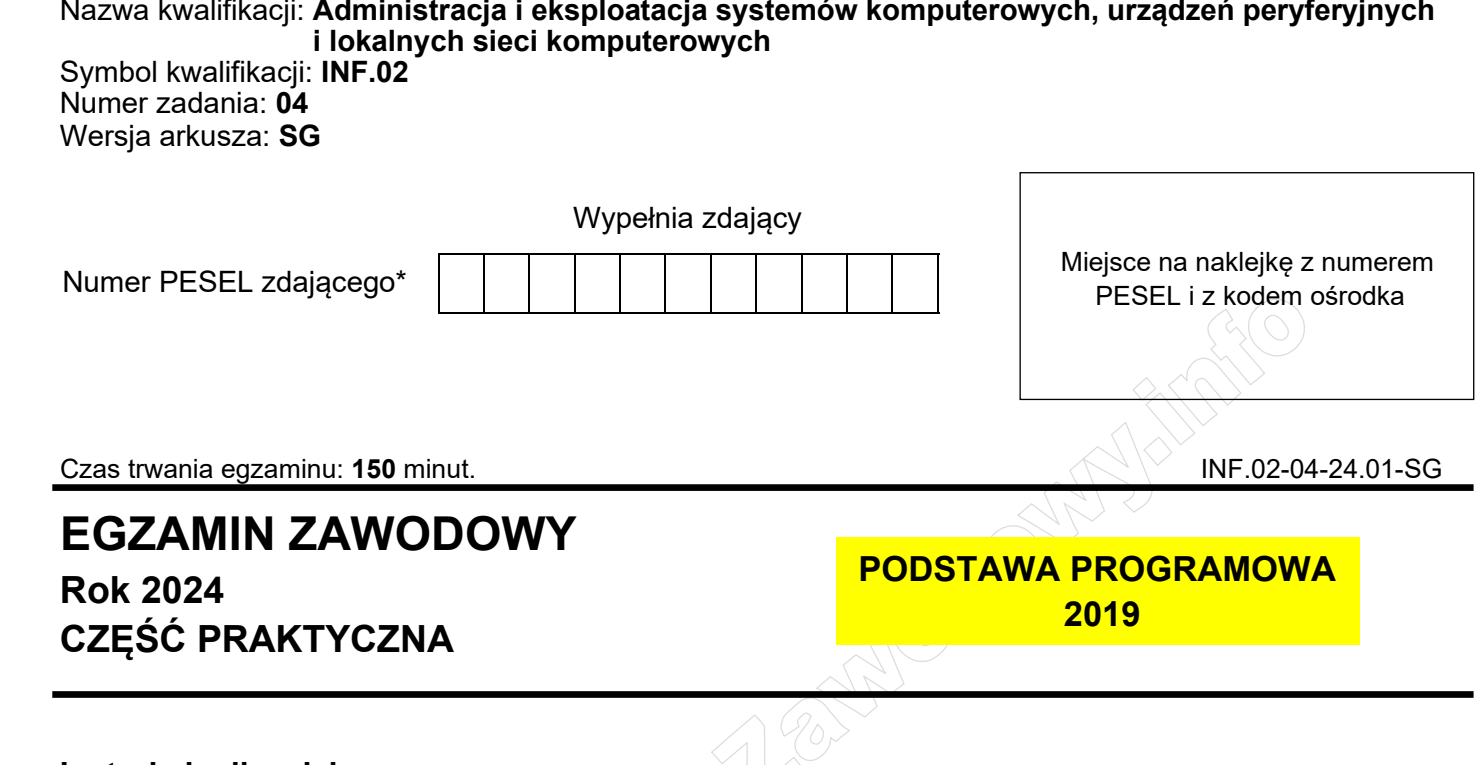

# **Instrukcja dla zdającego**

- 1. Na pierwszej stronie arkusza egzaminacyjnego wpisz w oznaczonym miejscu swój numer PESEL i naklej naklejkę z numerem PESEL i z kodem ośrodka.
- 2. Na KARCIE OCENY w oznaczonym miejscu przyklej naklejkę z numerem PESEL oraz wpisz:
	- − swój numer PESEL\*,
	- − oznaczenie kwalifikacji,
	- − numer zadania,
	- − numer stanowiska.
- 3. KARTĘ OCENY przekaż zespołowi nadzorującemu.
- 4. Sprawdź, czy arkusz egzaminacyjny zawiera 5 stron i nie zawiera błędów. Ewentualny brak stron lub inne usterki zgłoś przez podniesienie ręki przewodniczącemu zespołu nadzorującego.
- 5. Zapoznaj się z treścią zadania oraz stanowiskiem egzaminacyjnym. Masz na to 10 minut. Czas ten nie jest wliczany do czasu trwania egzaminu.
- 6. Czas rozpoczęcia i zakończenia pracy zapisze w widocznym miejscu przewodniczący zespołu nadzorującego.
- 7. Wykonaj samodzielnie zadanie egzaminacyjne. Przestrzegaj zasad bezpieczeństwa i organizacji pracy.
- 8. Jeżeli w zadaniu egzaminacyjnym występuje polecenie "zgłoś gotowość do oceny przez podniesienie ręki", to zastosuj się do polecenia i poczekaj na decyzję przewodniczącego zespołu nadzorującego.
- 9. Po zakończeniu wykonania zadania pozostaw rezultaty oraz arkusz egzaminacyjny na swoim stanowisku lub w miejscu wskazanym przez przewodniczącego zespołu nadzorującego.
- 10. Po uzyskaniu zgody zespołu nadzorującego możesz opuścić salę/miejsce przeprowadzania egzaminu.

# *Powodzenia!*

*\* w przypadku braku numeru PESEL – seria i numer paszportu lub innego dokumentu potwierdzającego tożsamość*

Układ graficzny © CKE 2023

# **Zadanie egzaminacyjne**

Wykorzystując dostępne narzędzia, elementy i urządzenia sieciowe, podzespoły komputera oraz oprogramowanie znajdujące się na stanowisku egzaminacyjnym, wykonaj montaż okablowania i podłączenie urządzeń sieciowych. Przeprowadź modernizację stacji roboczej, konfigurację urządzenia sieciowego oraz wykonaj konfigurację systemów operacyjnych zainstalowanych na dysku twardym stacji roboczej oraz serwera.

Do konfiguracji serwera i stacji roboczej w systemie Windows wykorzystaj konto **Administrator** z hasłem **ZAQ!2wsx**

- 1. Wykonaj montaż okablowania sieciowego:
	- ‒ wykonaj podłączenie wszystkich żył kabla U/UTP do panelu krosowego według sekwencji T568A
	- ‒ zamontuj panel krosowy w szafie lub stelażu RACK
	- ‒ drugi koniec kabla U/UTP zakończ wtykiem 8P8C tak, aby uzyskać połączenie proste

*UWAGA: po wykonaniu montażu zgłoś Przewodniczącemu ZN – przez podniesienie ręki – gotowość do przeprowadzenia testu wykonanego okablowania. W obecności egzaminatora sprawdź za pomocą testera okablowania poprawność wykonanego połączenia panel krosowy – wtyk.*

- 2. Zmodernizuj stację roboczą oraz sporządź w systemie Windows specyfikację techniczną zainstalowanej i zapasowej karty graficznej:
	- ‒ korzystając z programu GPU-Z dostępnego na nośniku *DOKUMENTACJA/PROGRAMY* sprawdź parametry zainstalowanej karty graficznej. Wykonaj zrzut ekranu potwierdzający przeprowadzoną identyfikację. Zrzut zapisz w folderze *TESTY* na pulpicie konta lokalnego **Administrator** jako plik graficzny *kgraficzna1.jpg*
	- ‒ odczytane parametry zainstalowanej karty graficznej zapisz w Tabeli 1. *Specyfikacja kart graficznych*  arkusza egzaminacyjnego, w przypadku braku możliwości identyfikacji parametru przez system należy zapisać "brak danych"
	- ‒ wymień zainstalowaną kartę graficzną na zapasową, w przypadku zintegrowanej karty graficznej wyłącz ją w BIOS lub Menedżerze urządzeń

*UWAGA: po wykonaniu montażu zapasowej karty graficznej zgłoś Przewodniczącemu ZN – przez podniesienie ręki – gotowość do zakończenia prac montażowych. Po uzyskaniu zgody przystąp do końcowych czynności montażowych oraz uruchomienia systemu operacyjnego Windows.*

- ‒ sprawdź parametry zapasowej karty graficznej. Wykonaj zrzut ekranu potwierdzający przeprowadzoną identyfikację. Zrzut zapisz w folderze *TESTY* na pulpicie konta lokalnego **Administrator** jako plik graficzny *kgraficzna2.jpg*
- ‒ odczytane parametry zapasowej karty graficznej zapisz w tabeli 1.
- 3. Skonfiguruj ruter według zaleceń:
	- − adres IP dla interfejsu LAN: 172.31.128.100/24
	- − serwer DHCP: wyłączony
- 4. Skonfiguruj przełącznik według zaleceń:
	- ‒ adres IP: 10.20.20.1/24 z bramą domyślną 10.20.20.2 (jeśli jest wymagana)
	- ‒ włączony VLAN 802.1q
	- ‒ utworzony VLAN o ID = 201
	- $-$  utworzony VLAN o ID = 202
	- ‒ porty 1 i 3 przypisane bez tagowania (tryb access) do VLAN o ID = 201
	- $-$  porty 2 i 4 przypisane bez tagowania (tryb access) do VLAN o ID = 202

### **WiĊcej materiaáów na stronie https://www.Testy.EgzaminZawodowy.info**

Przełącznik i router pracują na ustawieniach fabrycznych zgodnie z dokumentacją, która jest dostępna w folderze *PRZEŁĄCZNIK lub RUTER* na nośniku opisanym *DOKUMENTACJA/PROGRAMY*.

*UWAGA: po wykonaniu konfiguracji przełącznika i rutera zgłoś Przewodniczącemu ZN – przez podniesienie ręki – gotowość do oceny konfiguracji urządzeń.*

5. Za pomocą kabli połączeniowych znajdujących się na stanowisku egzaminacyjnym połącz urządzenia zgodnie ze schematem.

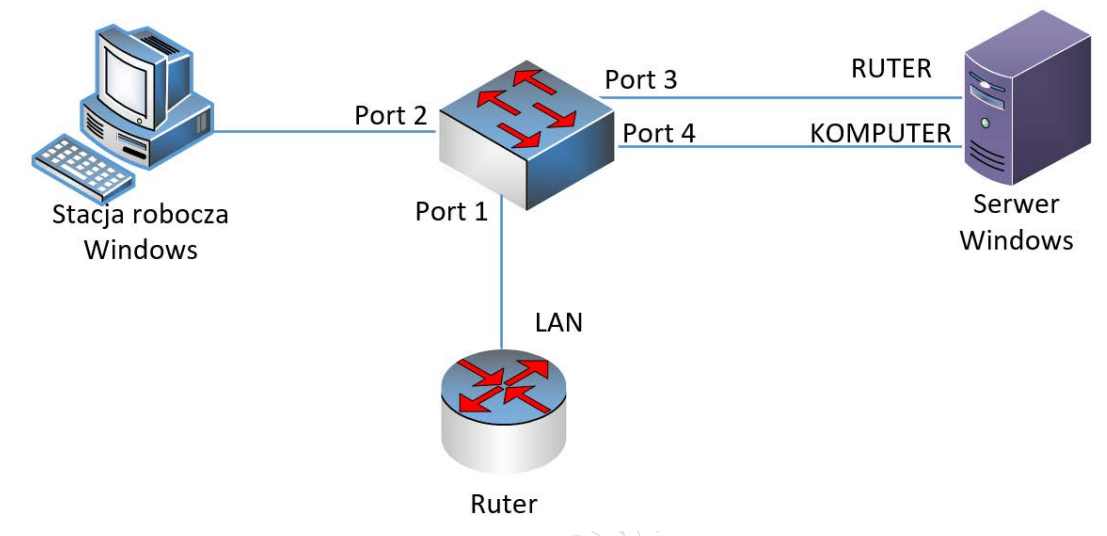

Schemat połączenia urządzeń

- 6. Skonfiguruj stację roboczą w systemie Windows:
	- ‒ interfejs sieci przewodowej:
		- ‒ nazwa połączenia: ETH
		- $-$  adres IP: 10.20.20.3/24
		- ‒ brama domyślna: brak
		- ‒ serwer DNS: IP interfejsu sieciowego serwera podłączonego do portu 4 przełącznika
	- ‒ nazwa komputera: *00XSTACJA*, gdzie X to numer stanowiska egzaminacyjnego
	- ‒ zabroń użytkownikom dodawania drukarek. Wykonaj zrzut dokumentujący tą czynność i zapisz go pod nawą *drukarki.png* na pulpicie użytkownika **Administrator**
- 7. Skonfiguruj serwer z zainstalowanym systemem Windows:
	- ‒ interfejs sieciowy podłączony do portu nr 3 przełącznika:
		- ‒ nazwa połączenia: RUTER
		- ‒ adres IP: 172.31.128.X /24, gdzie X to numer stanowiska egzaminacyjnego
		- ‒ brama domyślna: brak
		- ‒ serwer DNS: 127.0.0.1
	- ‒ interfejs sieciowy podłączony do portu nr 4 przełącznika:
		- ‒ nazwa połączenia: KOMPUTER
		- $-$  adres IP: 10.20.20.2/24
		- ‒ brama domyślna: brak
		- ‒ serwer DNS: 127.0.0.1
	- ‒ promuj serwer do roli kontrolera domeny. Utwórz nową domenę w nowym lesie o nazwie *firma.local* Hasło trybu przywracania usług katalogowych dla konta **Administrator** ustaw na **ZAQ!2wsx** (w przypadku konieczności zmiany hasła dla konta **Administrator**, należy ustawić nowe hasło na **ZAQ!2wsxc** )
- ‒ utwórz w domenie jednostkę organizacyjną **Administracja**
- ‒ w jednostce organizacyjnej **Administracja** utwórz konto użytkownika:
	- ‒ imię i nazwisko: Jan Nowak
	- ‒ nazwa logowania: **jnowak**
	- ‒ hasło docelowe: **zaq1@WSX**
- ‒ włącz i skonfiguruj przydziały dla dysku systemowego:
	- o odmów miejsca na dysku użytkownikom przekraczającym limit przydziału: Włączone
	- o ogranicz miejsce na: 1 GB
	- o ustaw poziom ostrzeżeń na: 900 MB
	- o dodaj wpis przydziału nieograniczającego użycia dysku dla konta **jnowak**
- ‒ za pomocą poleceń systemowych wykonaj test komunikacji serwera z przełącznikiem, stacją roboczą oraz ruterem.

*UWAGA: po wykonaniu polecenia zgłoś Przewodniczącemu ZN – przez podniesienie ręki – gotowość do przeprowadzenia ponownego sprawdzenia komunikacji serwera z ruterem, przełącznikiem oraz stacją roboczą. Ponowne sprawdzenie wykonaj w obecności egzaminatora*

*UWAGA: po zakończeniu prac nie wylogowuj się i nie wyłączaj komputerów oraz urządzeń sieciowych znajdujących się na Twoim stanowisku egzaminacyjnym.* 

## **Czas przeznaczony na wykonanie zadania wynosi 150 minut.**

### **Ocenie podlegać będzie 5 rezultatów:**

- ‒ wykonane okablowanie sieciowe oraz połączenie fizyczne urządzeń,
- ‒ diagnostyka i montaż podzespołów,
- ‒ skonfigurowane urządzenie sieciowe,
- skonfigurowany serwer,
- ‒ skonfigurowana stacja robocza,

#### oraz

przebieg wykonania okablowania sieciowego oraz montażu podzespołów

*UWAGA: zawartość nośnika USB, wykorzystywanego podczas egzaminu do zapisu zrzutów ekranowych lub dokumentów, jest usuwana po egzaminie i nie stanowi dokumentacji egzaminacyjnej przekazywanej wraz z arkuszem do OKE*

### **Tabela 1. Specyfikacja kart graficznych**

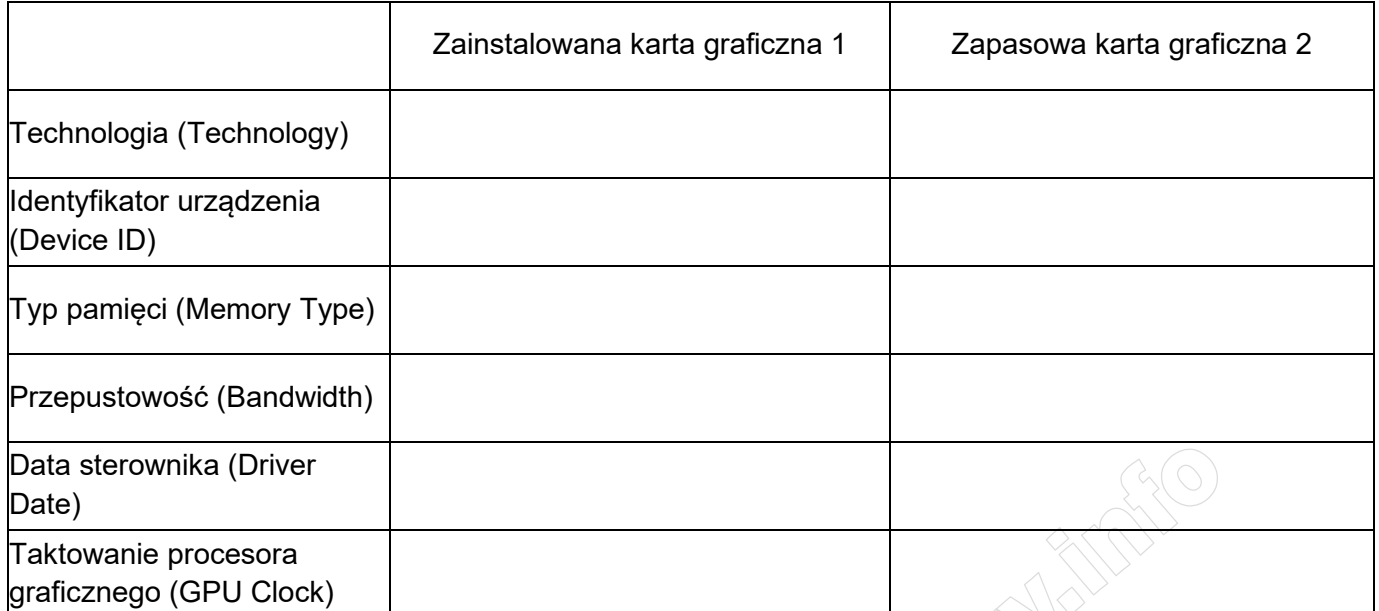

Strona 5 z 5

**WiĊcej materiaáów na stronie https://www.Testy.EgzaminZawodowy.info**